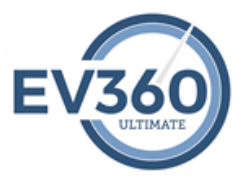

## **Configuring Eclipse Profession/Student Version**

Eclipse professional version must be configured to output the realtime English translation to another running program's text input window such as Notepad. EV360 Ultimate's My Realtime and My Games receive the English translation during realtime skill development sessions.

- 1. Launch TotalEclipse
- 2. Create a New User Setting (DO NOT CREATE A NEW USER) by clicking on "Save Settings" and adding the words "ev360u" to your existing setting name. EXAMPLE: Susan Smithev360u
- 3. Click OK to save.
- 4. In User Settings click the Realtime tab.
- 5. Set Flush Delay to 2000 ms.
- 6. Under Output formats click Add and select Keyboard Macro from the list.
- 7. Uncheck the Eclipse is top window setting.
- 8. Click OK.
- 9. In User Settings go to the Edit Tab and click on the Macros button.
- 10. Scroll down the list and select K:LINEFEED, and click the Edit button.
- 11. The Macro Editor dialog box will appear and the name of the macro (K:LINEFEED) will appear in the edit box. Change the name of the macro from K:LINEFEED to K:PARAGRAPH.
- 12. Click OK to close the Macro screen.
- 13. Click OK again to close the User Settings.
- 14. Hyperkeys must be turned off during your writing session.
- 15. Click the Realtime Icon on the toolbar. A new file will begin and your realtime file will be displayed on the screen.
- 16. The next time you use ev360 Ultimate with Eclipse, select this user setting and simply click on the Realtime icon to begin a file.

**Important**: If you use the audio synchronization feature in Eclipse, please disable it in your ev360 Ultimate format by removing the check in the checkbox next to Record audio in the Translate Notes dialog. If you typically use the Realtime Icon to start a realtime file, instead press <Alt-T> to bring up the Translate Notes dialog and turn off Record audio. That feature will now be turned off in this format, so the next time you start a realtime file, you can use the Realtime Icon.